# **INSTRUKCJA** Jak odzyskać lub wygenerować **Certyfikat ZUS (e-ZLA)**

# **W jakich sytuacjach należy zastosować tą instrukcję**

- Gdy zgubiłaś/łeś plik certyfikatu
- Gdy zaponiałaś/łeś hasła do certyfikatu
- Gdy ktoś poznał Twoje hasło do certyfikatu
- **Od kroku 8 instrukcja wskazuje jak wygenerować certyfikat ZUS po raz pierwszy.**
- w gabinet.gov.pl
- 1. Zaloguj się do swojego konta 2. Wybierz dowolną opcję logowania

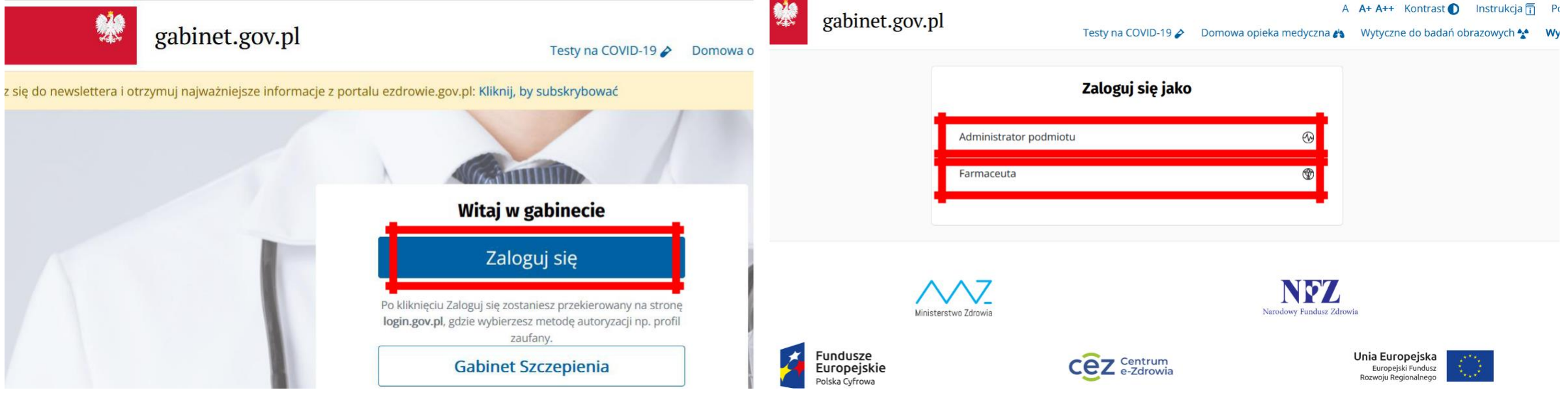

3. Wybierz dowolną placówkę lub brak placówki

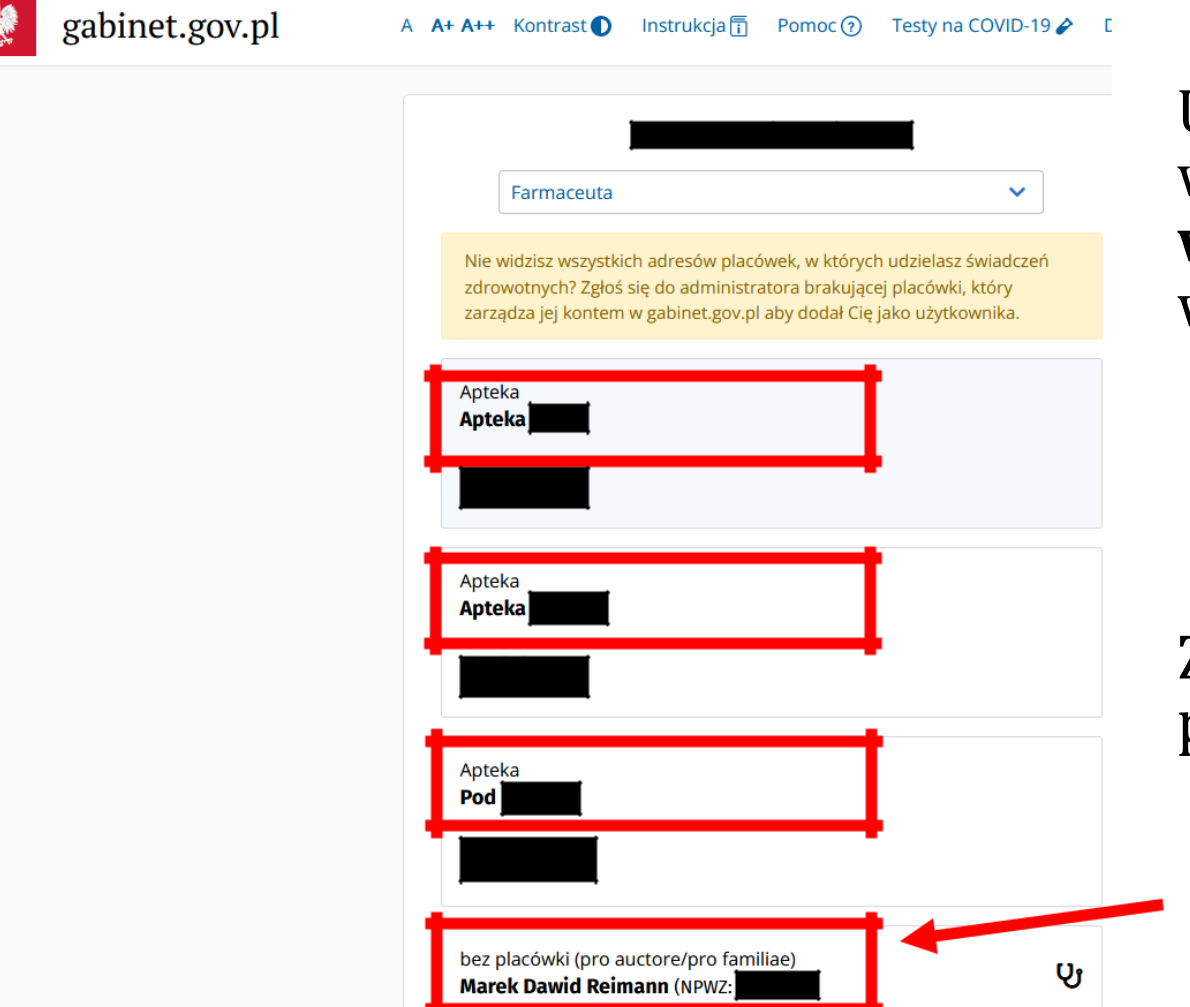

UWAGA: Czynności które wykonujesz w żaden sposób **NIE wpływają** na placówkę którą wybierzesz.

Zawsze możesz wybrać opcję bez placówki.

4. Kliknij lewym przyciskiem myszy w swoje 5. Przesuń stronę w dół aby zobaczyć sekcję dane osobowe Certyfikat e-ZLA (ZUS)

 $\mathbf{x}$ 

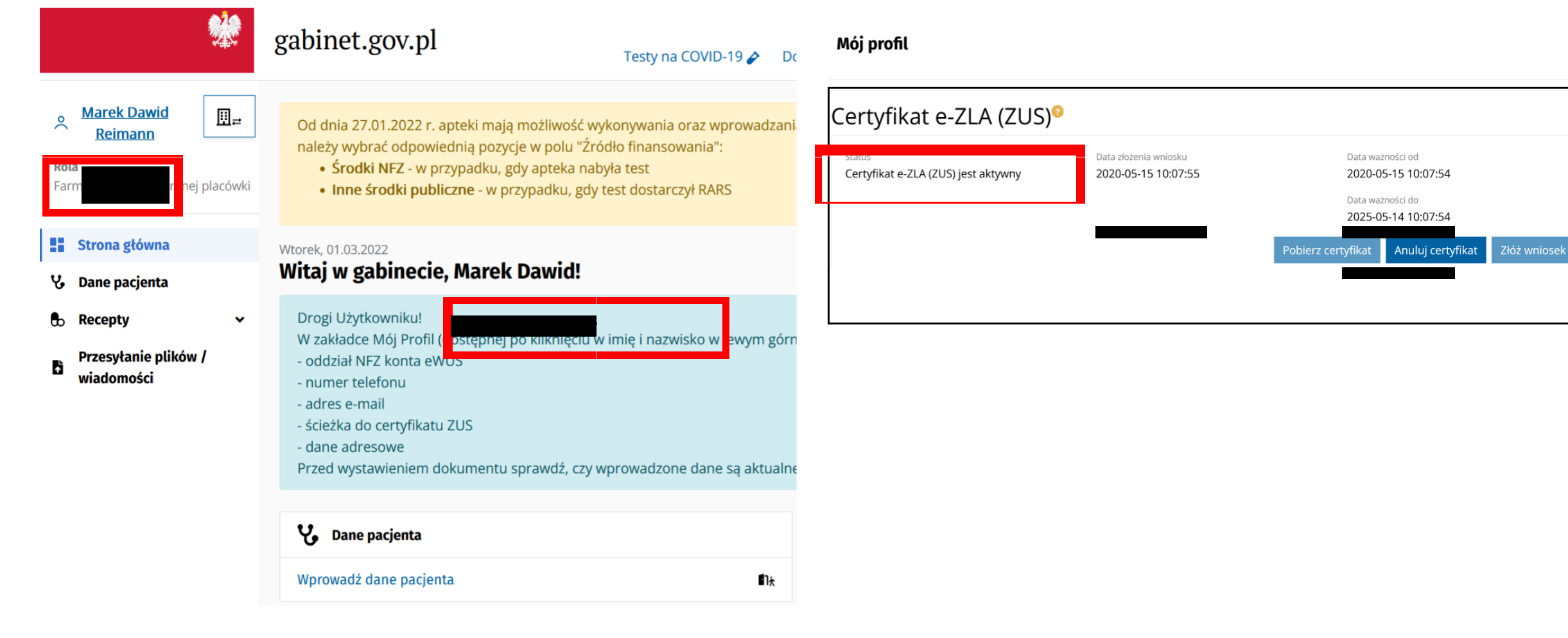

ale straciłeś do niego dostęp (zgubiłeś go, zapomniałeś hasło itp.)

# **6. Wybierz anuluj certyfikat**

Jeśli kiedykolwiek pobrałeś certyfikat 7. Przesuń stronę w dół aby zobaczyć sekcję Certyfikat e-ZLA (ZUS)

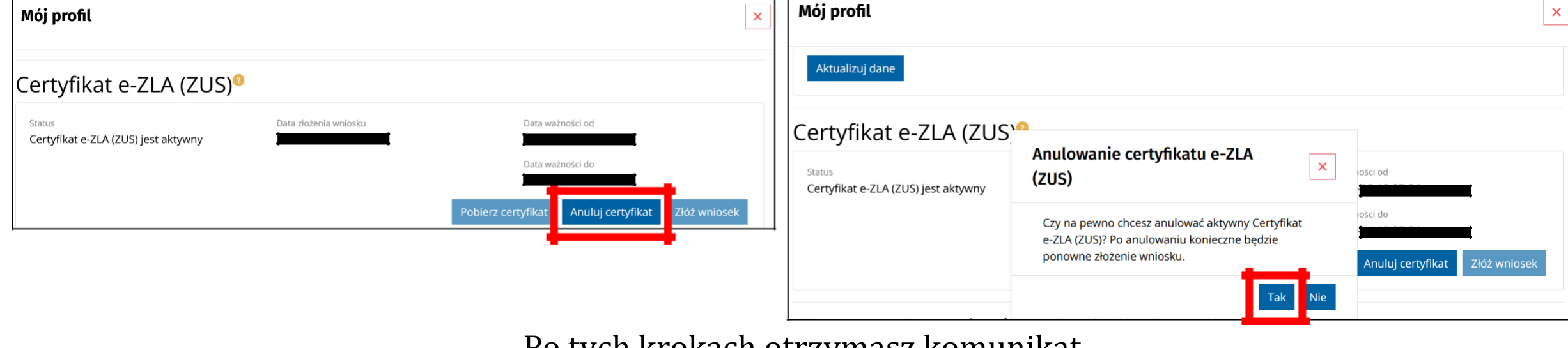

Po tych krokach otrzymasz komunikat o anulowaniu certyfikatu

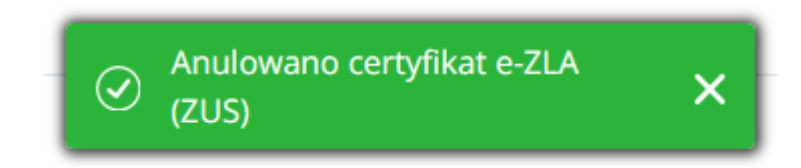

8. Złóż wniosek o nowy certyfikat

### Certyfikat e-ZLA (ZUS)<sup>®</sup>

Status

Certyfikat e-ZLA (ZUS) został unieważniony. Możesz złożyć kolejny wniosek o certyfikat e-ZLA (ZUS)

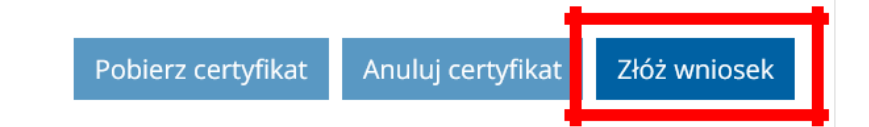

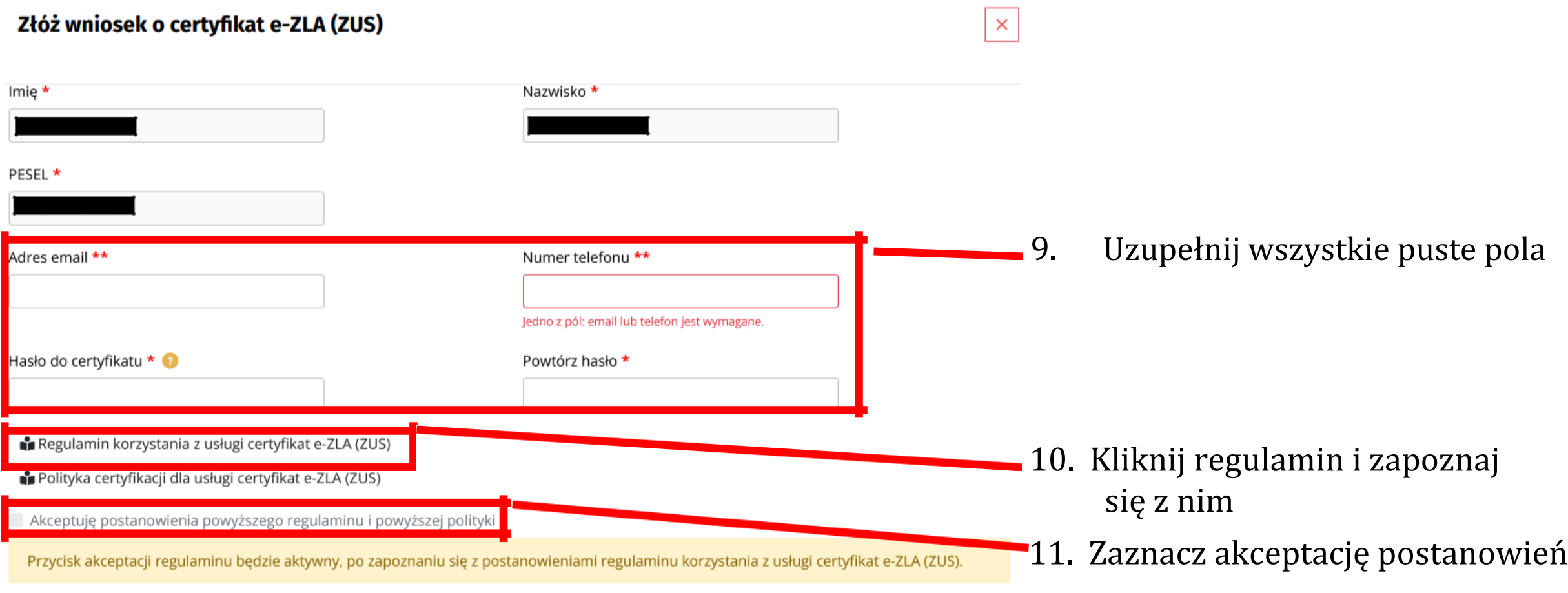

\* - pole wymagane

\*\* - jedno z pól: adres email lub numer telefonu jest wymagane

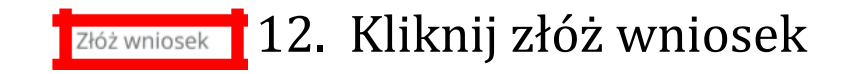

## 13. Pobierz nowy certyfikat

# Certyfikat e-ZLA (ZUS)<sup>®</sup>

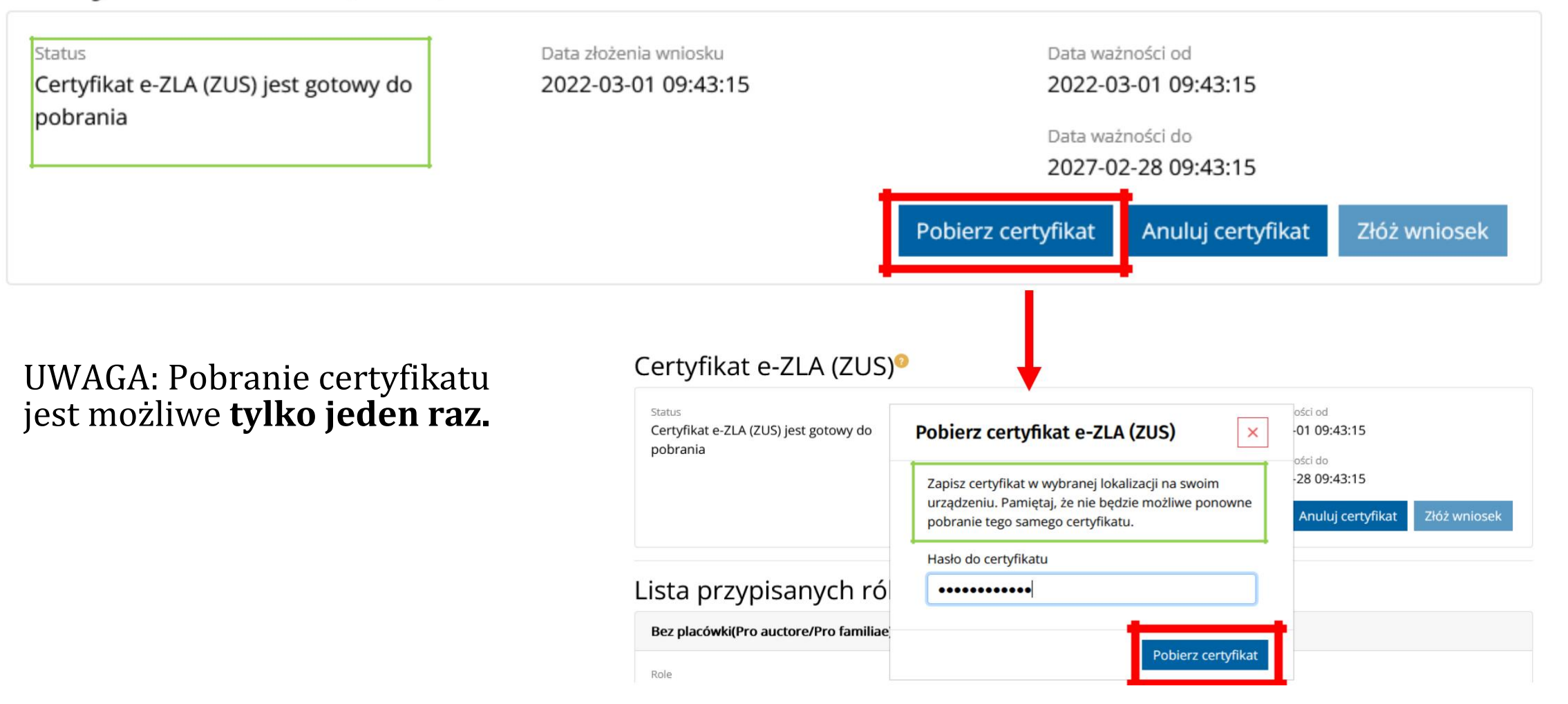

# **Uwagi końcowe**

+

- **Wygenerowany certyfikat możesz samodzielnie zaczytać do systemu AMMS a w przypadku problemów możesz skorzystać z pomocy Działu Informatyki.**
- Nadaj certyfikatowi lub folderowi w którym go przechowujesz nazwę która pozwoli go w przyszłości odnaleźć np. "Certyfikat ZUS e-ZLA"
- Zapisz i przechowuj plik w bezpiecznym miejscu niedostępnym dla osób trzecich
- Nigdy nie udostępniaj hasła osobom trzecim